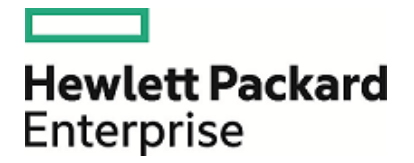

# **HPE Security ArcSight ArcMC for AWS**

Software Version: 2.2

Setup Guide

January 19, 2017

### **Legal Notices**

### **Warranty**

The only warranties for HPE products and services are set forth in the express warranty statements accompanying such products and services. Nothing herein should be construed as constituting an additional warranty. HPE shall not be liable for technical or editorial errors or omissions contained herein.

The information contained herein is subject to change without notice.

The network information used in the examplesin this document (including IP addresses and hostnames) is for illustration purposes only.

HPE ArcSight products are highly flexible and function as you configure them. The accessibility, integrity, and confidentiality of your data is your responsibility. Implement a comprehensive security strategy and follow good security practices.

This document is confidential.

## Restricted Rights Legend

Confidential computer software. Valid license from HPE required for possession, use or copying. Consistent with FAR 12.211 and 12.212, Commercial Computer Software, Computer Software Documentation, and Technical Data for Commercial Items are licensed to the U.S. Government under vendor's standard commercial license.

#### **Copyright Notice**

© Copyright 2017 Hewlett Packard Enterprise Development, LP

Follow this link to see a complete statement of copyrights and acknowledgements: <https://www.protect724.hpe.com/docs/DOC-13026>

#### **Support**

#### **Contact Information**

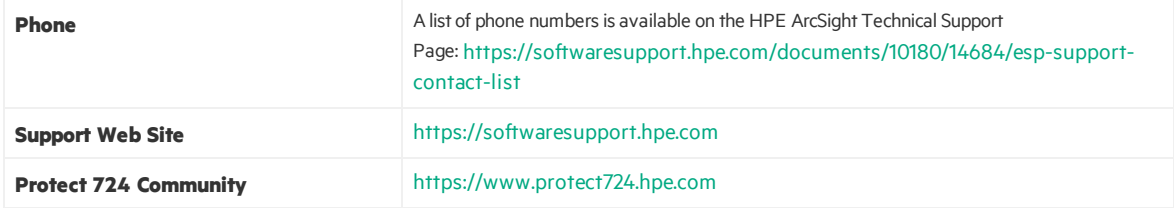

## **Contents**

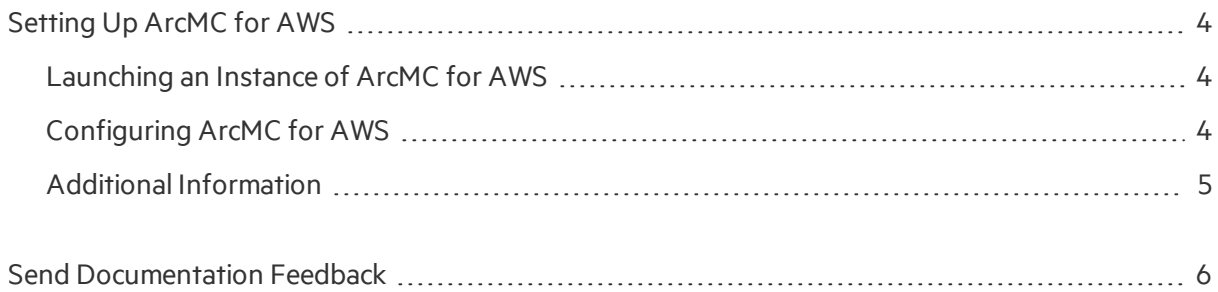

# <span id="page-3-0"></span>Setting Up ArcMC for AWS

ArcMC for AWS is available as an Amazon Machine Image (AMI) on the AWS Marketplace. It contains an operating system with ArcMC for AWS software pre-installed. You can launch an instance of this AMI to create a virtual machine (Elastic Cloud 2 instance) on the AWS cloud.

## <span id="page-3-1"></span>Launching an Instance of ArcMC for AWS

This procedure assumes that you already have Amazon Web Services account.

- 1. Browse to the AWS [Marketplace](https://aws.amazon.com/marketplace) and login with your existing AWS account credentials.
- 2. In the AWS Marketplace section search for "ArcSight Management Center". Then, click **Select**.
- 3. On the next screen, in the **Filter by** field, select "Memory optimized" and "m3.2xlarge".
- 4. Click **Next: Configure Instance Details.** Skip this procedure, asthere is no need to modify any setting on the Instance Details screen.
- 5. Click **Next: Add Storage.** There is no need to modify any setting on the **Add Storage** screen. If you choose to increase the capacity of secondary storage (EBS volume), follow the Amazon procedure to extend the EBS volume once the instance islaunched. Refer to the AWS User's Guide topic on expanding the storage space of an EBS volume on Linux.
- 6. Click **Next: Tag Instance.** Then, in **Value**, enter a name for the instance.
- 7. Click **Next: Configure Security Group.** Then add any custom rulesrequired for your environment.
- 8. Open port 9000 to access the ArcMC for AWS web interface.
- 9. Click **Review and Launch.** Review the configuration selections. Correct any incorrect settings by clicking **Previous** to return to the properscreen for editing. When the settings are correct, click **Launch**.
- 10. Create a new key pair and click **Download Key Pair.** Follow the instructions on screen to download the key pair. (The key pair is required for connecting to the instance remotely.)
- 11. Click **Launch Instances.** The ArcMC for AWS EC2 instance should be ready in few minutes. You can monitor the progress by visiting the EC2 dashboard and clicking the **Instances** link on the left panel.

<span id="page-3-2"></span>Once the instance is in a running state, you can continue with the configuration of ArcMC for AWS.

## Configuring ArcMC for AWS

Perform the following steps to set a new password for the admin account, and then update the license key.

- 1. Locate the public or private IP address assigned to the ArcMC for AWS EC2 instance. Then,
- ssh -i <private key> <user>@<aws-assigned-address>
- 2. Using sudo access, change the user to 'arcsight' user.
- 3. Start the application by running the following command: /opt/arcsight/current/arcsight/arcmc/bin/arcmcd start
- 4. Execute 'tail /var/log/boot.log' to view the initial admin password.
- 5. Set a new password for the admin account. Browse to the web UI at: https://<awsassigned-ip-or-hostname>:9000/

Username: admin

Password: (Note that a password change is forced on first login)

- 6. Update the license key of the ArcMC for AWS instance.
- 7. Continue product configuration as described in the ArcMC for AWS documentation.

## Next Steps

Configure HPE ArcSight SmartConnectors to pull or receive logs from devices and applications.

- Update DNS or the /etc/hosts file of the ArcMC instance with the hostnames of ArcSight ESM or Logger instances.
- The ArcMC instance contains 3 empty containers for ArcSight SmartConnectors. Follow the ArcSight SmartConnector documentation to integrate devices and applications with ArcMC for AWS.
- <span id="page-4-0"></span>• If needed, deploy more SmartConnectors by launching additional ArcMC for AWS instances from the AWS Marketplace.

## Additional Information

For additional information on the use and operation of ArcMC for AWS, see the HPE ArcSight product documentation, available from HPE ArcSight Product Documentation: https:[//www.protect724.hpe.com/community/arcsight/productdocs.](https://softwaresupport.hpe.com/)

You can also reach HPE ArcSight Software Support at: https://softwaresupport.hpe.com

## <span id="page-5-0"></span>Send Documentation Feedback

If you have comments about this document, you can contact the [documentation](mailto:arc-doc@hpe.com?subject=Feedback on SetupGuide (ArcMC for AWS 2.2)) team by email. If an email client is configured on this system, click the link above and an email window opens with the following information in the subject line:

#### **Feedback on Setup Guide (ArcMC for AWS 2.2)**

Just add your feedback to the email and click send.

If no email client is available, copy the information above to a new message in a web mail client, and send your feedback to arc-doc@hpe.com.

We appreciate your feedback!